**附件 2:**

#### **学院梳理毕业生学分的操作方法**

### **一、毕业/学位审核**

#### **1.毕业审核**

使用教学科长账号,登录教务管理系统网页端——学籍管理——毕业管理

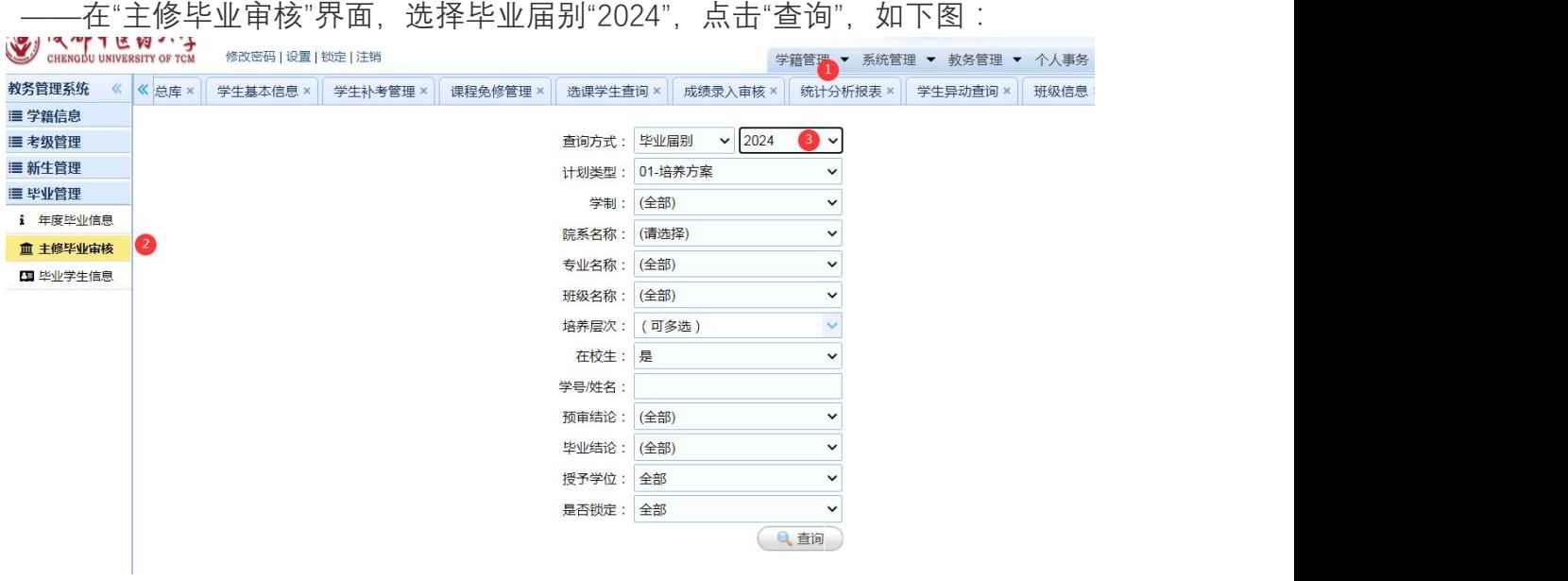

因计算需要时间,请按 100 条每页显示, 全选一页, 然后点击"毕业审核", 进行审 核,审核完一页后,再同样的方法审核下一页,直至审核完成。每刷新一次, 就 会同步刷新审核结果和学生的平均学分绩点。如下图所示。

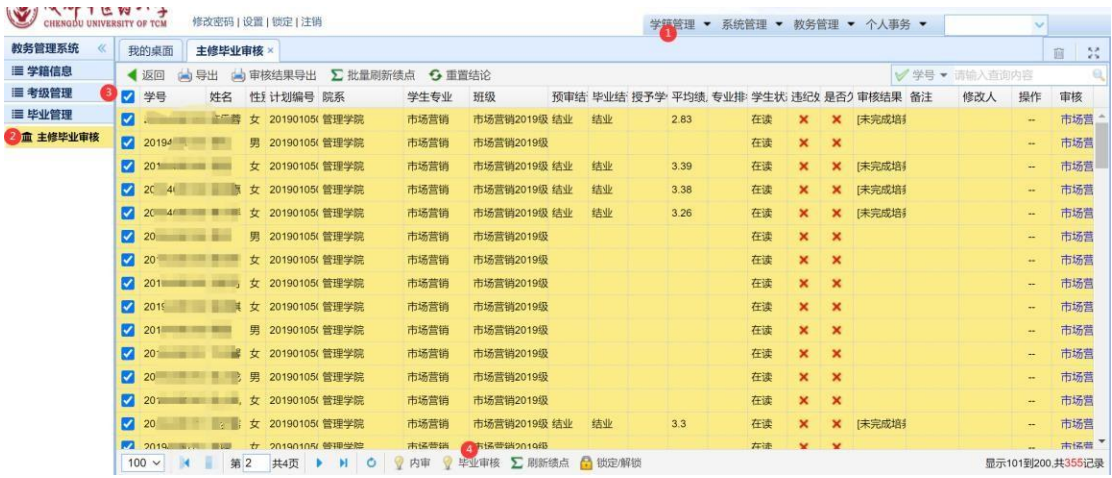

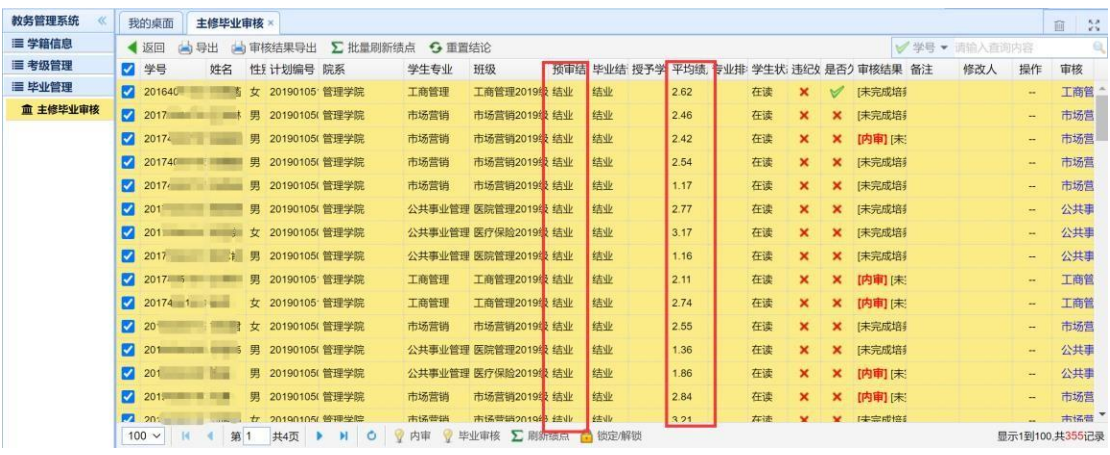

所有同学都审核完毕后,点出"导出",将所有页面的结果一并导出,在 EXECL 表

中便于查看。

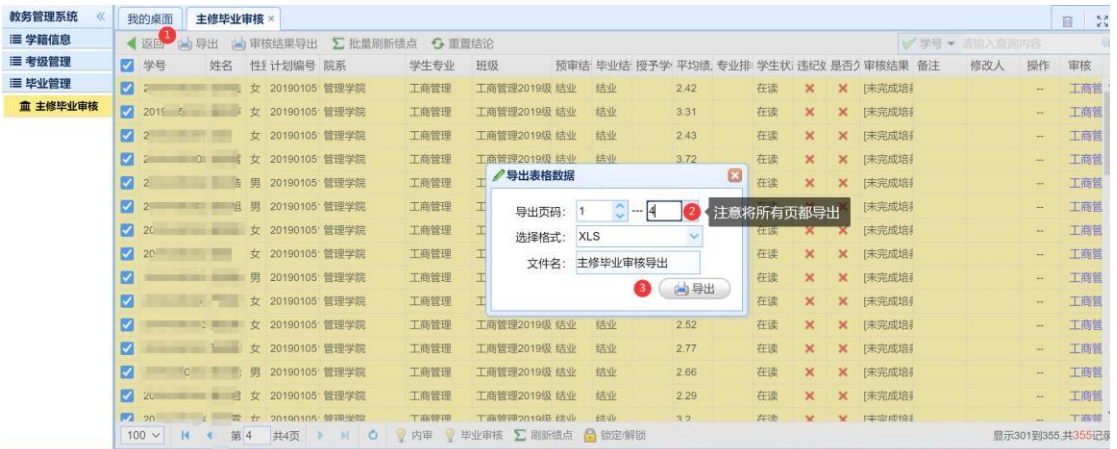

导出后的表格,如下图所示。在审核结果中查看学生培养计划中的未修读完成的 课程和考试未及格的课程。

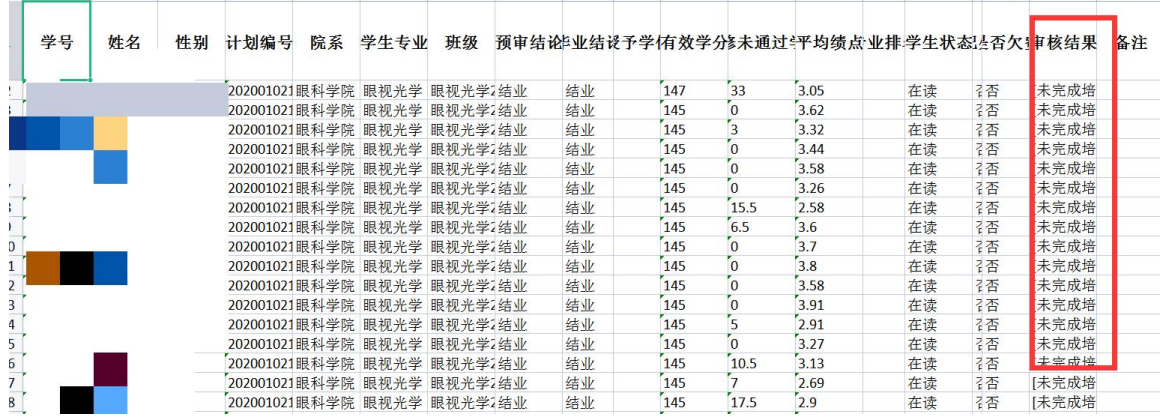

**2.学位审核**

因为毕业结论在"结业"的状态,无法使用"学位审核"功能。第一轮的学分清理 无法在系统中查询到学位授予的情况。学院可通过表中数据"有效学分"和"初修未 通过学分"(注意:此处"有效学分"为截止导出数据当日,学生已经修读通过的总 学分和初修未通过学分,培养计划2023-2024-1及2023-2024-2学期的学分未计算 入内)用来参考查看学生目前的"初正考不及格学分是否大于总学分的五分之一"相 关情况。

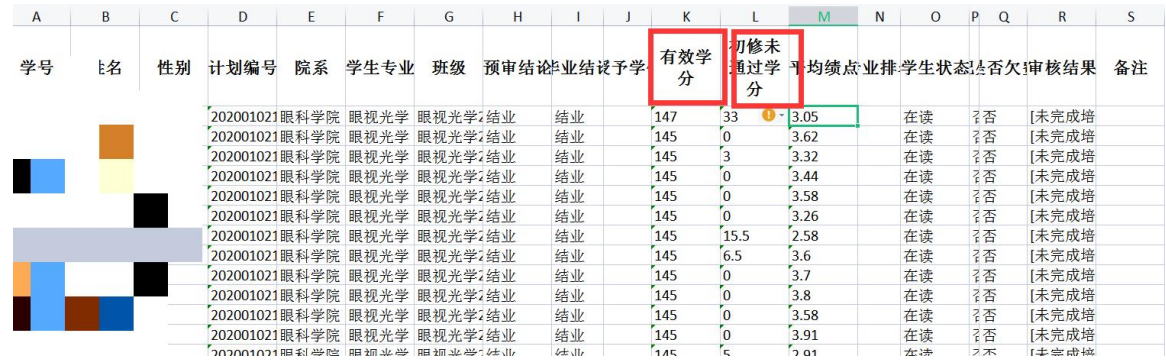

#### **二、查看预计毕业生不及格课程情况**

学院还应查看一下预计毕业生的课程不及格情况,查询方法如下:

使用教学科长账号,登录教务管理系统网页端——教务管理——成绩管理 ——在"统计分析报表"界面,选择"不及格门数统计",如下图:

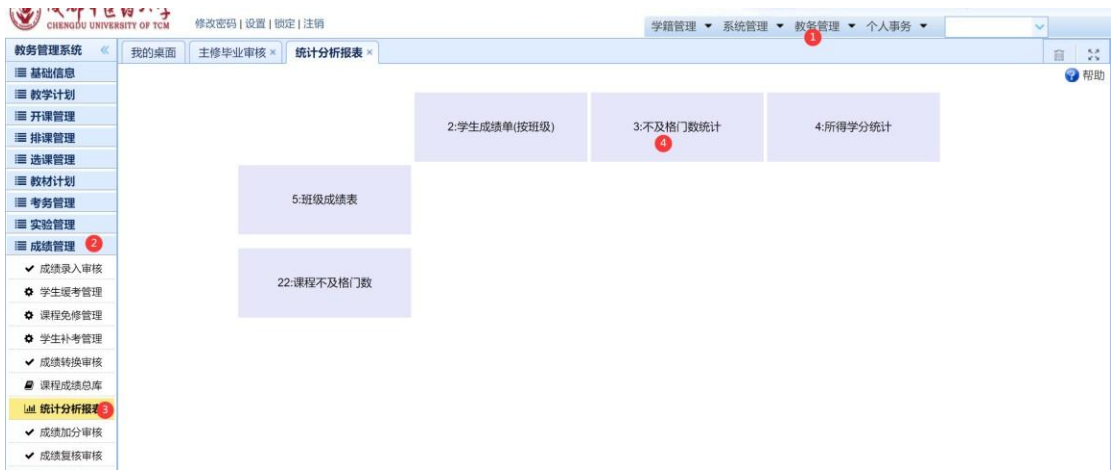

按照毕业届别来筛选,查看全部学期范围的必修、限选课程,将所有性质的考试都 选中,即查看的是截止到现在,学生通过正常考试、补考、重修之后,仍然还不及 格的课程情况。任选课不及格的,不补考不重修,或以选修其他的任选课。

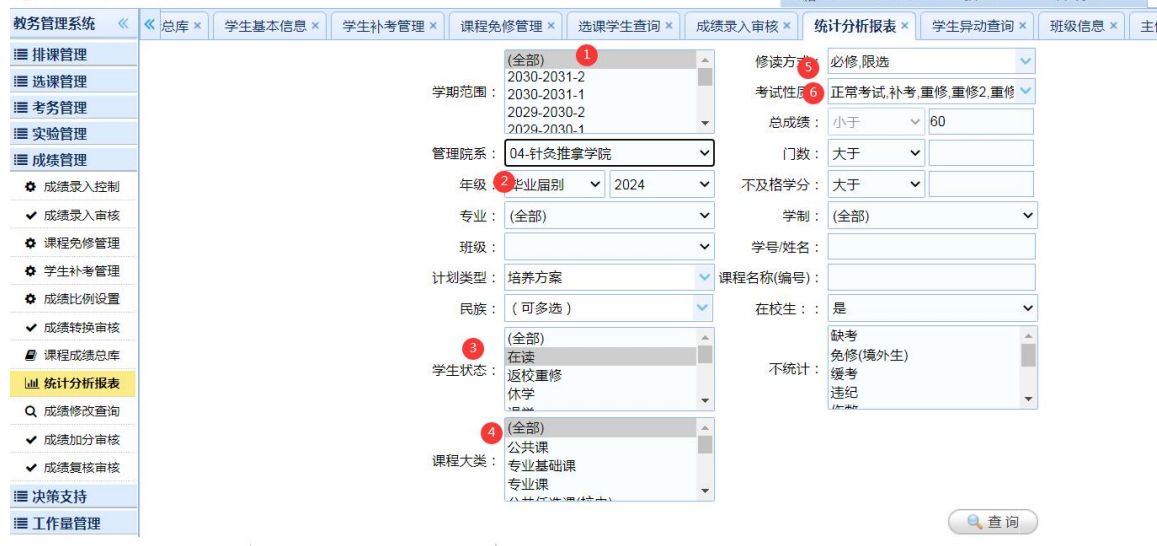

点击查询后,可进入以下界面,即可查询学生的不及格课程情况:

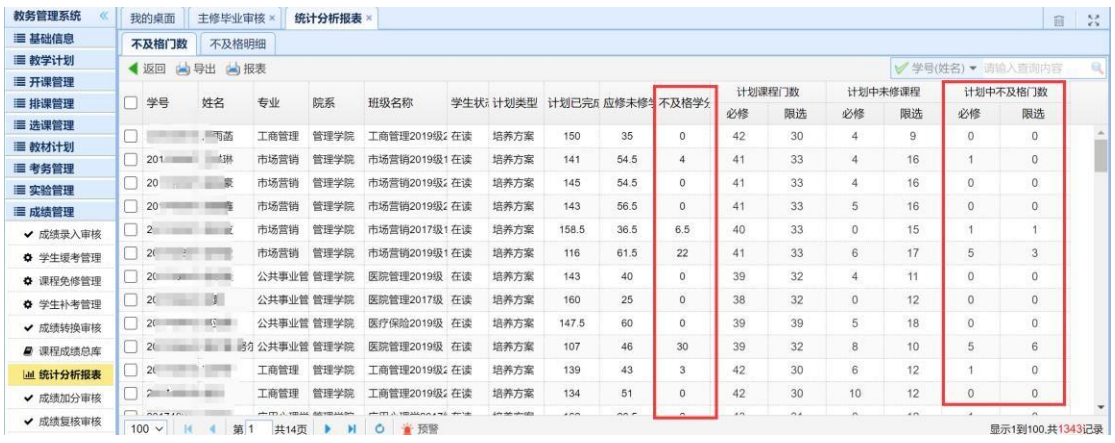

# 点击具体的数字处,可弹出具体的科目。

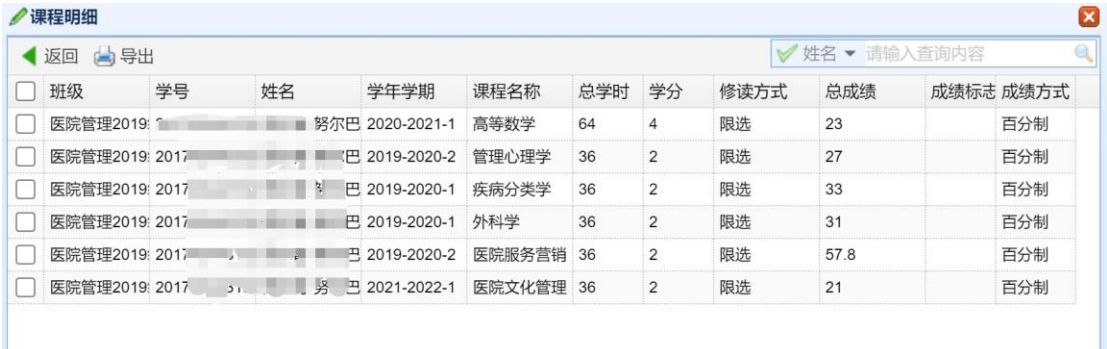

## **三、其他**

1、涉及 2019 年及2019年以后入学的本科生(学号前四位),需要清理一下课程 的初修通过情况(教务处可下载各学院的初正考不通过情况返回学院)和平均学

分

绩点是否达到 2.0 以上。

2、2018 年入学的学生,平均学分绩点是否达到 1.5 以上。